# **Dia Internacional das Pessoas Desaparecidas 2023: Como utilizar a moldura?**

Neste documento, você encontrará dois passo a passo para acessar a moldura produzida pelo CICV, tanto pelo seu celular como pelo seu computador, como preferir. Também mostraremos como utilizar a imagem nas suas redes sociais.

# **1. Como acessar a moldura do Dia Internacional**

# **dos Desaparecidos pelo celular?**

PASSO 1: Acesse o link<https://www.twibbonize.com/idod2023>

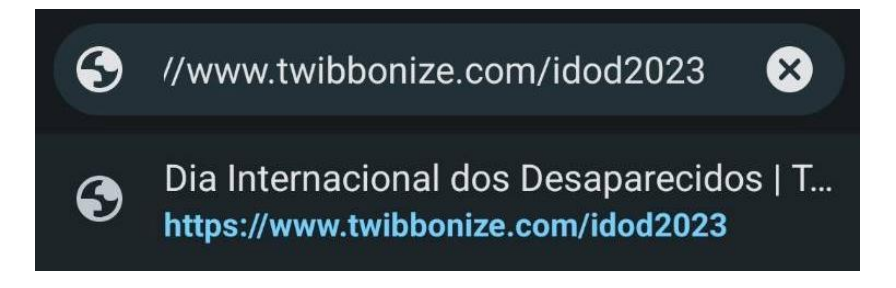

#### **PASSO 2:** Clique em "**Escolha uma foto**".

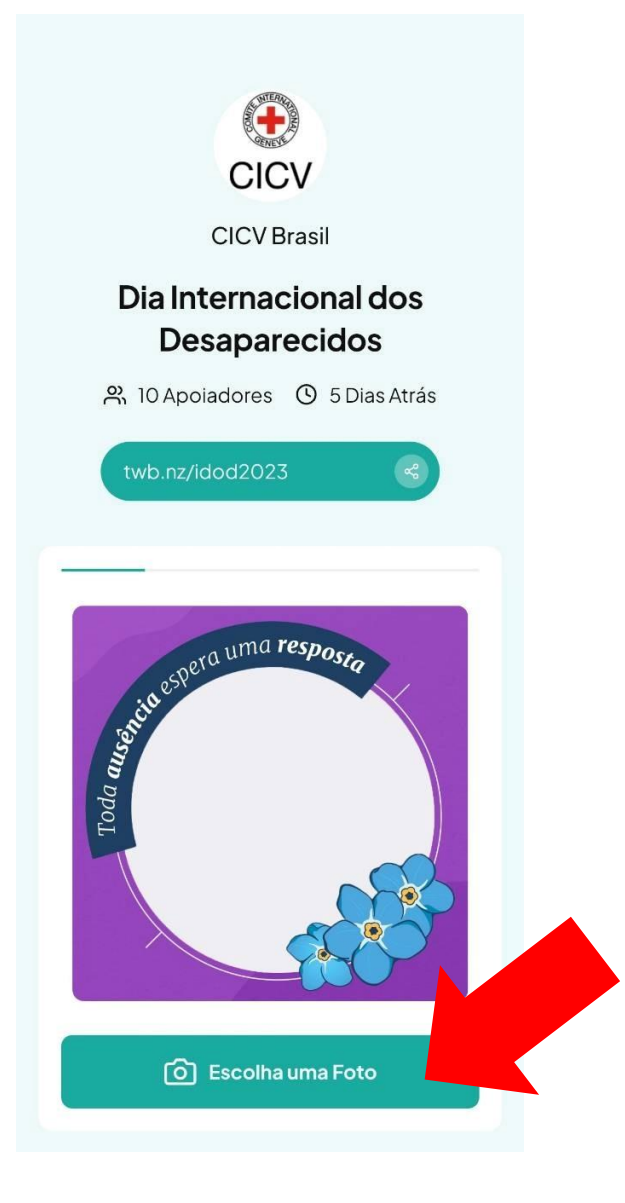

**PASSO 3:** Selecione sua foto.

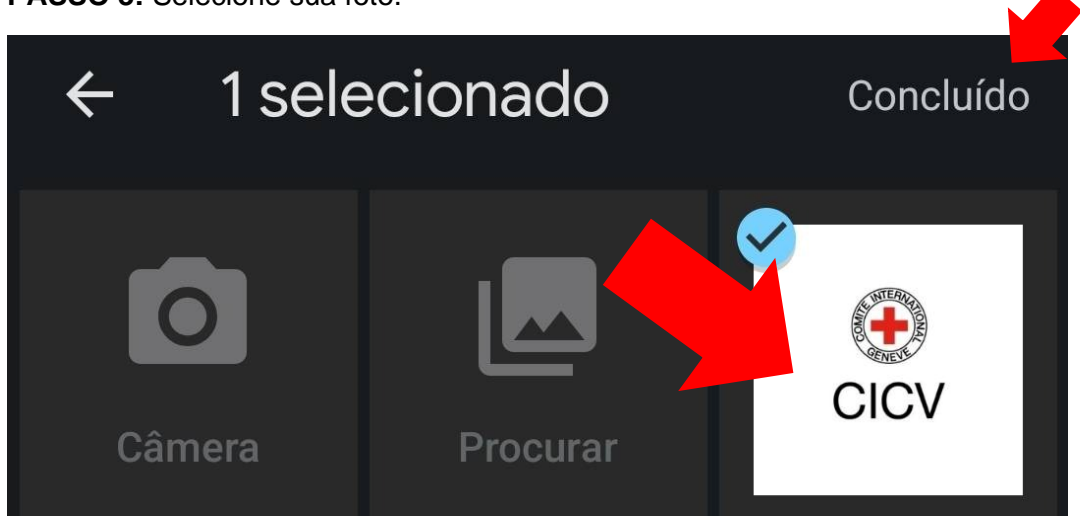

**PASSO 4:** Com sua foto selecionada, edite como quiser. Quando estiver contente, clique em "**Próximo**".

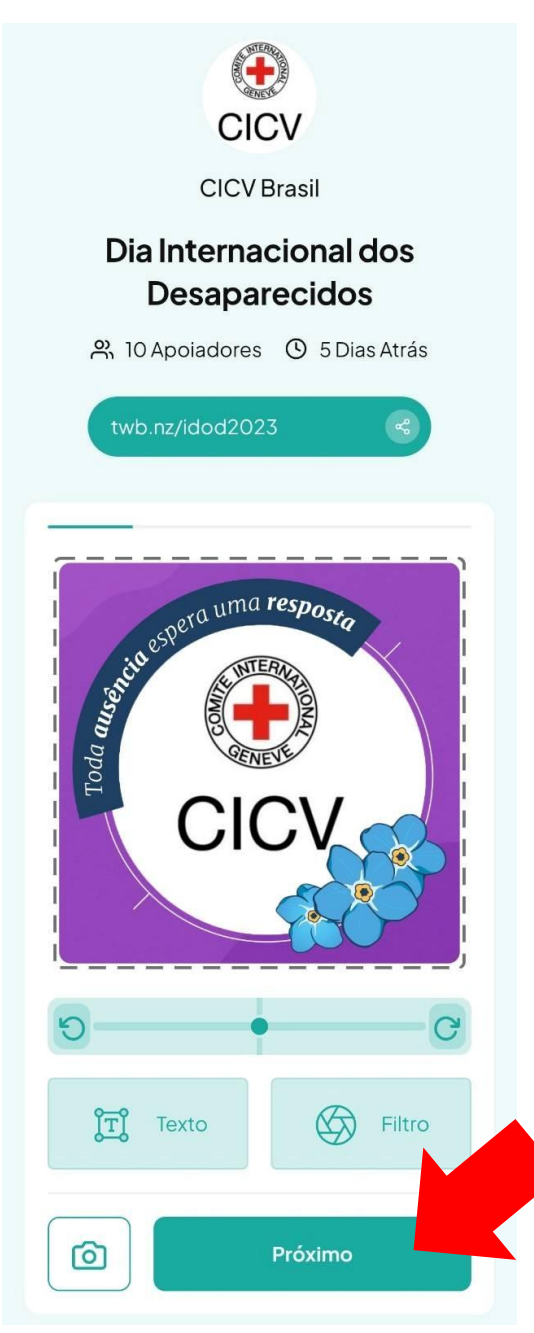

**PASSO 5:** Aguarde o processamento da imagem.

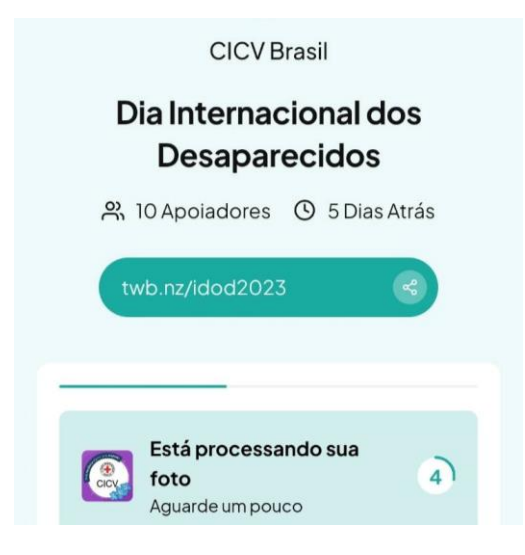

**PASSO 6:** Sua composição está pronta! Clique em "**Download**" para baixá-la.

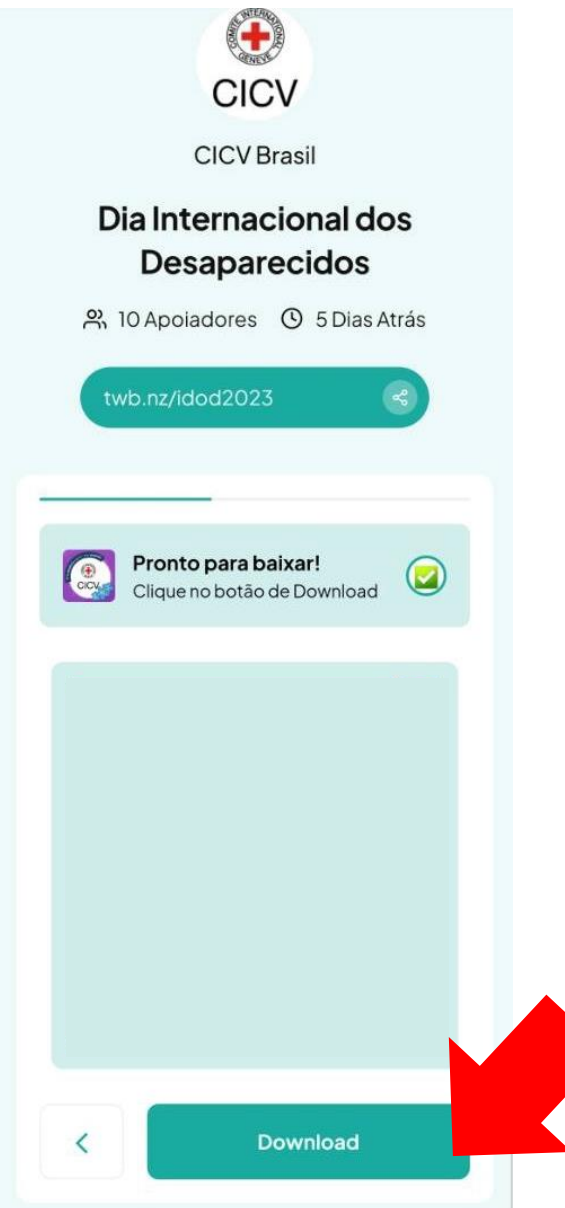

**PASSO 7:** Com suas imagens em mãos, utilize-a onde quiser!

**Dica: geralmente as fotos são salvas automaticamente em uma pasta chamada 'Downloads', que pode ser acessada diretamente da Galeria de fotos, mas isso pode variar dependendo do seu** 

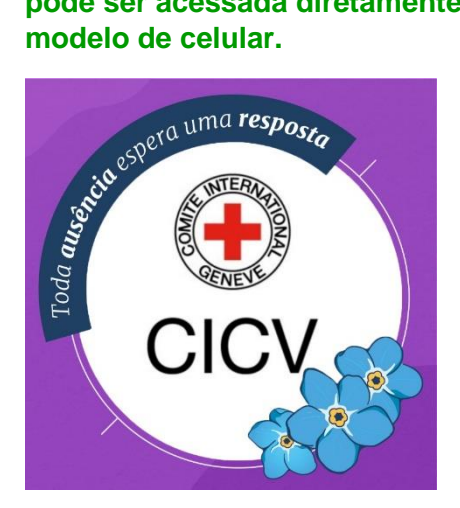

**Dica: Mais a frente neste documento, mostraremos como você pode alterar sua foto de perfil em suas redes sociais.**

# **2. Como acessar a moldura do Dia Internacional dos Desaparecidos pelo computador?**

**PASSO 1:** Acesse o link<https://www.twibbonize.com/idod2023>

https://www.twibbonize.com/idod2023  $\leftarrow$   $\rightarrow$  C

#### **PASSO 2:** Clique em "**Escolha uma foto**".

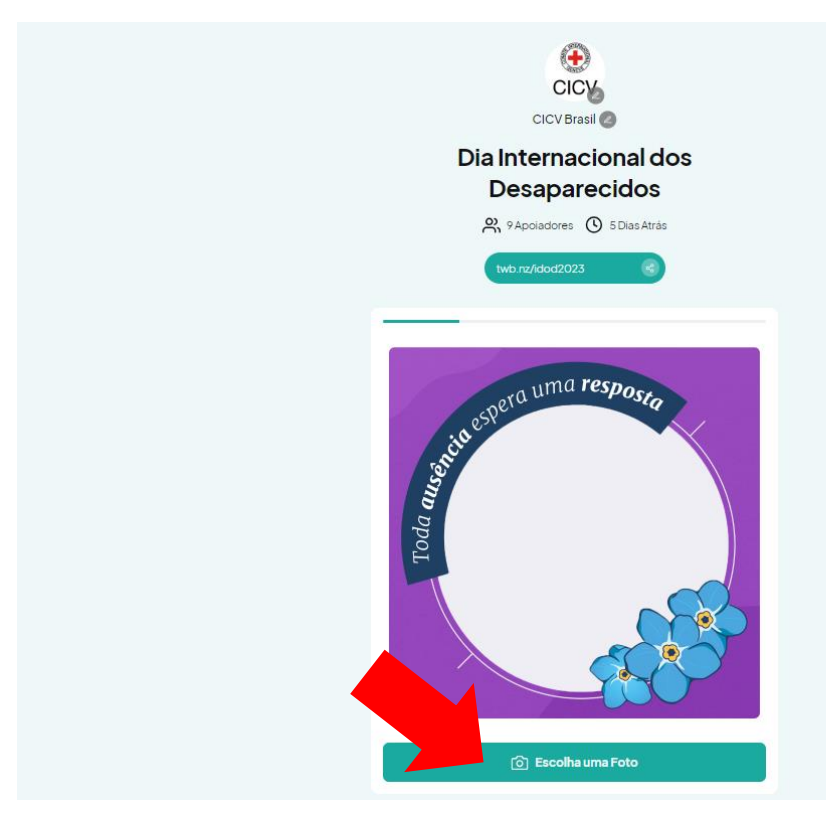

**PASSO 3:** Selecione sua foto.

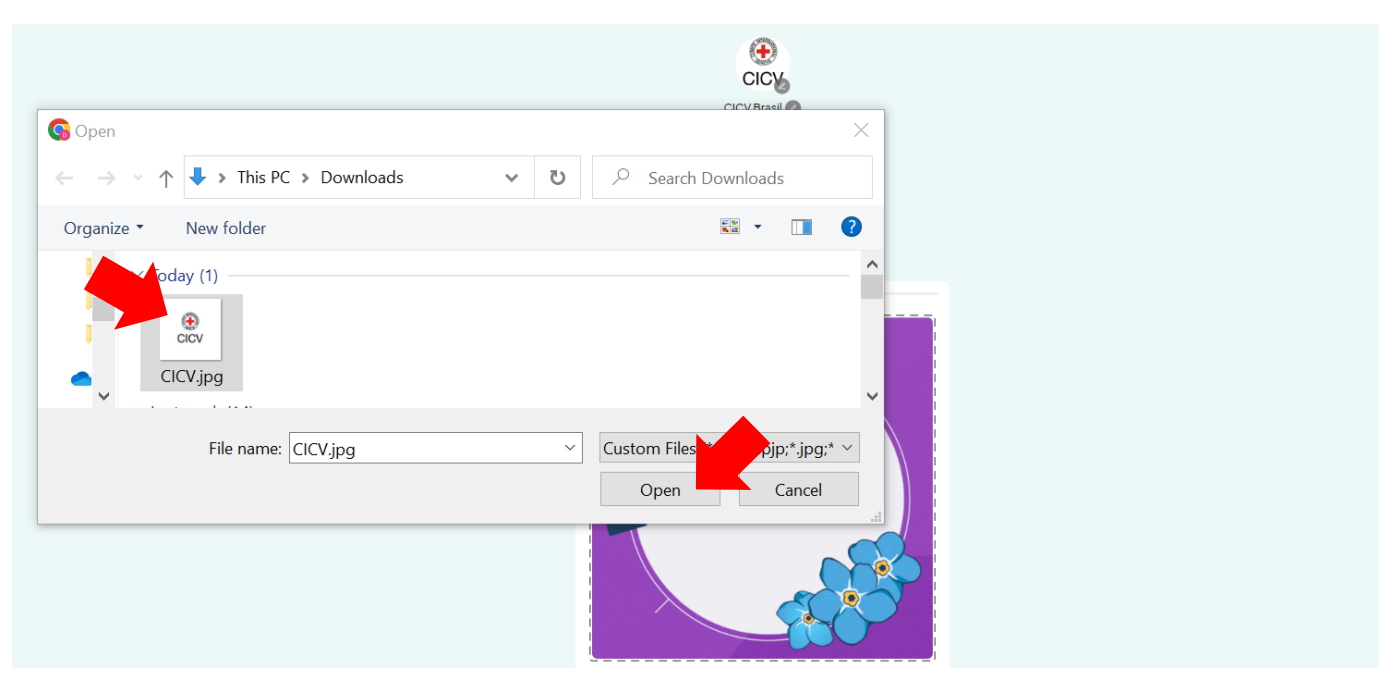

**PASSO 4:** Com sua foto selecionada, edite como quiser. Quando estiver contente, clique em "**Próximo**".

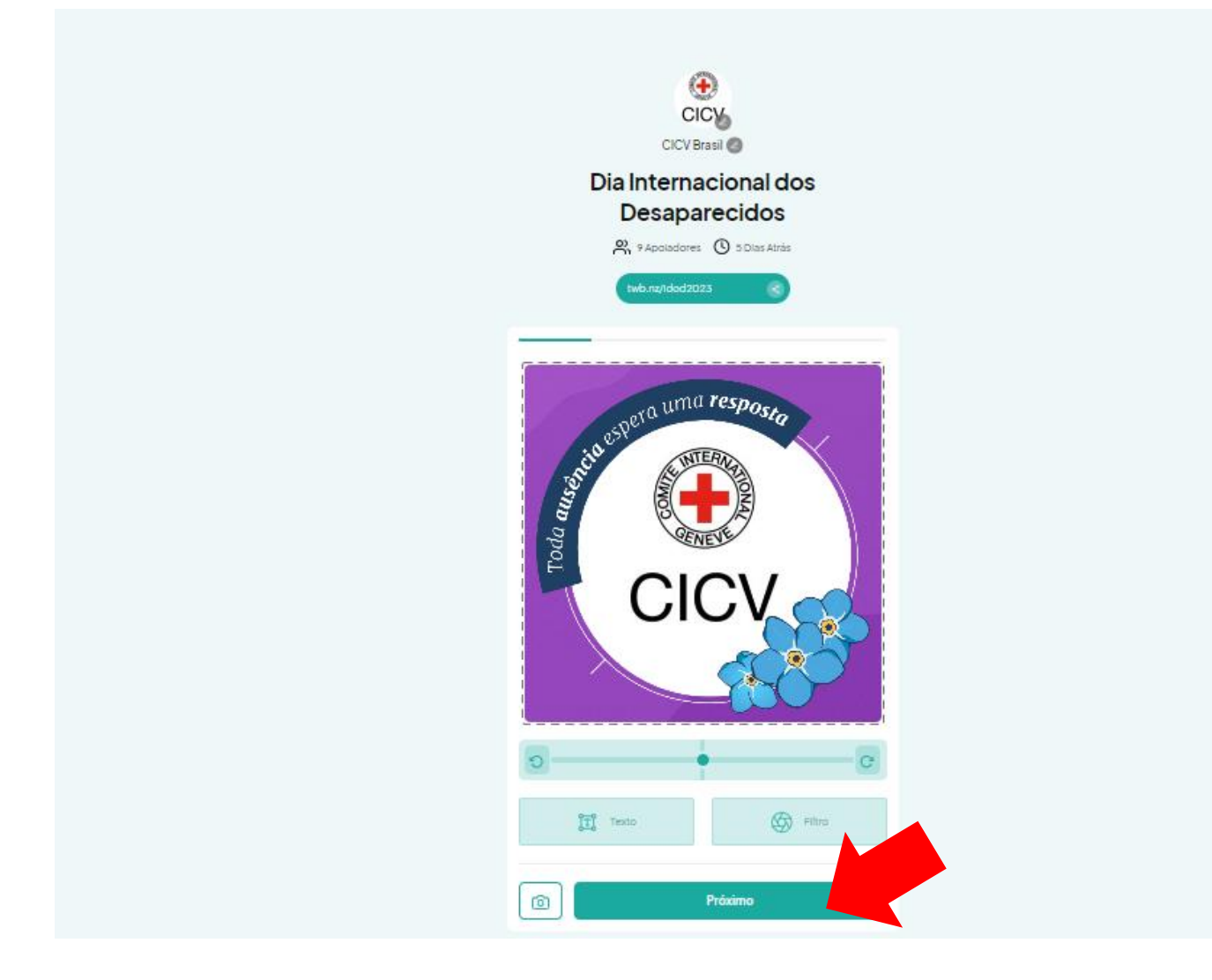

**PASSO 5:** Aguarde o processamento da imagem.

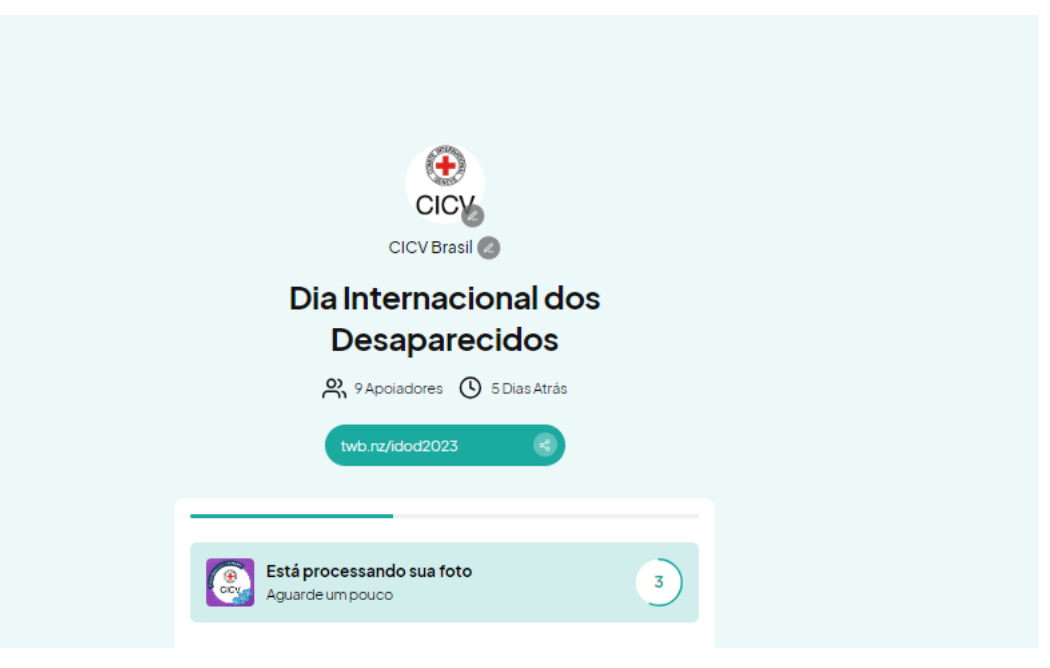

**PASSO 6:** Sua composição está pronta! Clique em "**Download**" para baixá-la.

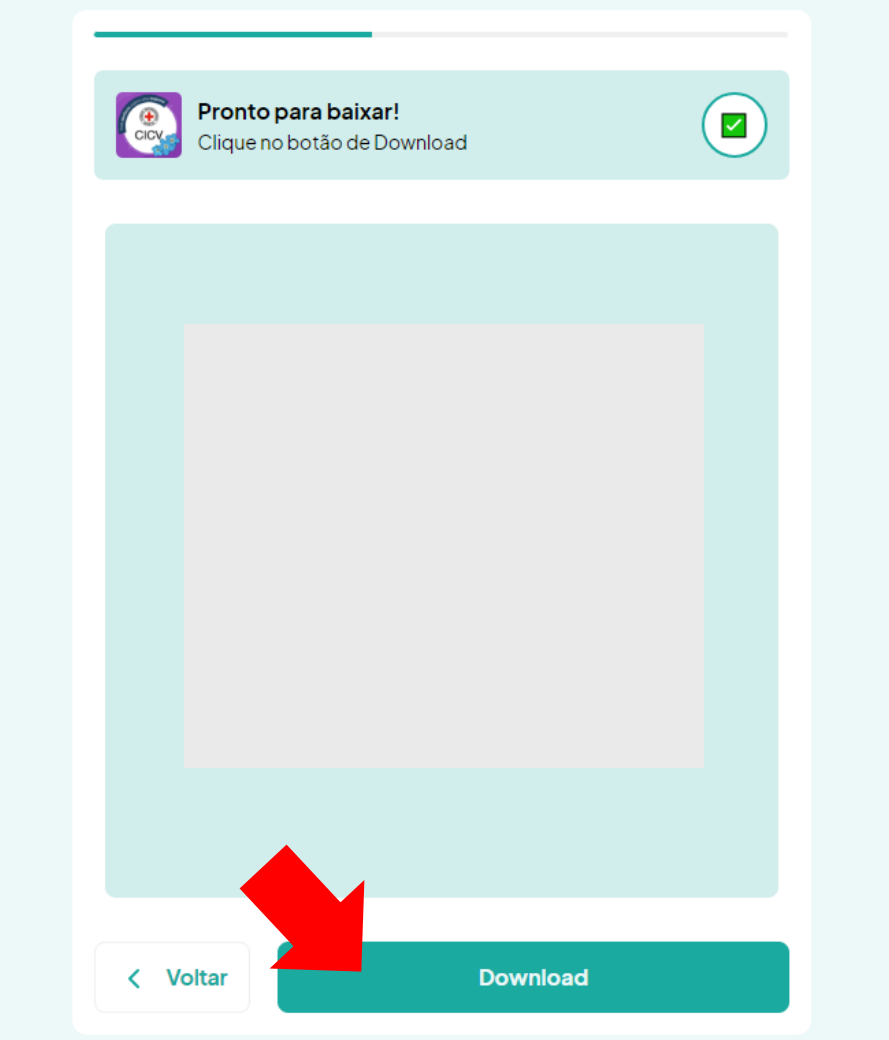

**PASSO 7:** Com suas imagens em mãos, utilize-a onde quiser!

**isso pode variar dependendo do seu modelo de computador.**

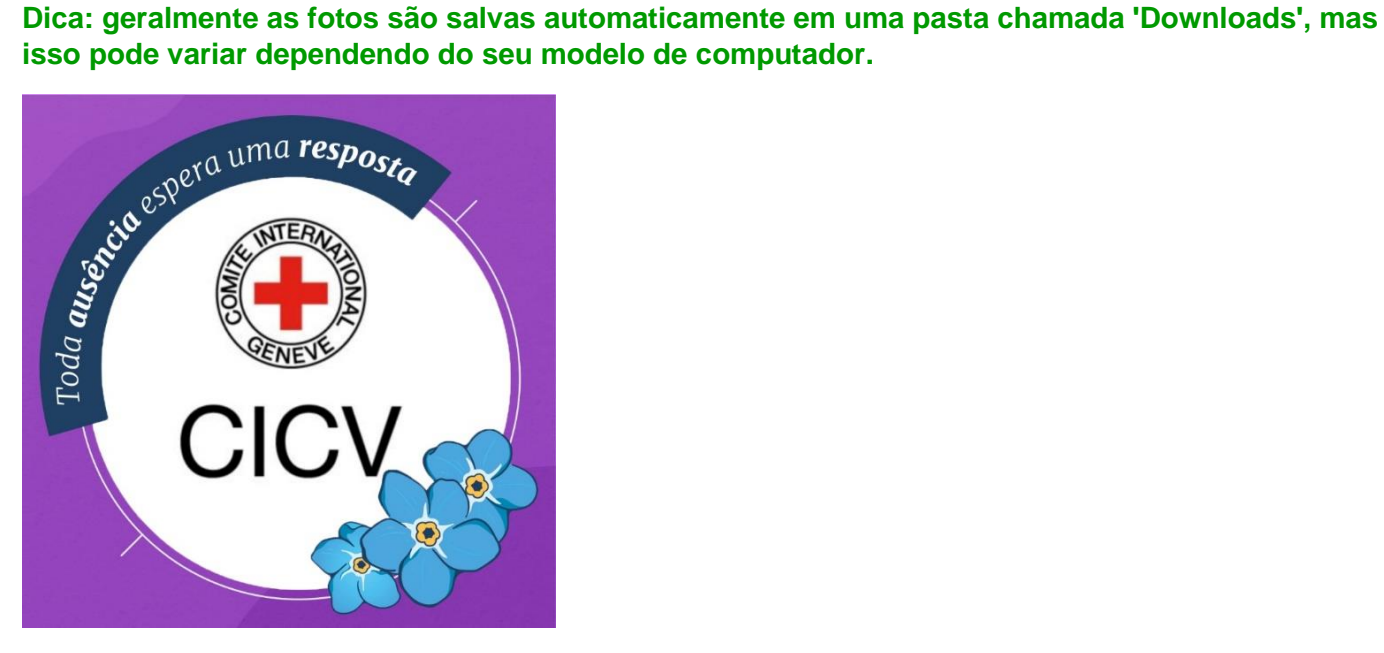

**Dica: Mais a frente neste documento, mostraremos como você pode alterar sua foto de perfil em suas redes sociais.**

## **3. Como utilizar a moldura do Dia Internacional**

#### **dos Desaparecidos no Facebook?**

**PASSO 1:** No seu perfil de Facebook, **aperte no ícone da câmera** para escolher uma nova imagem.

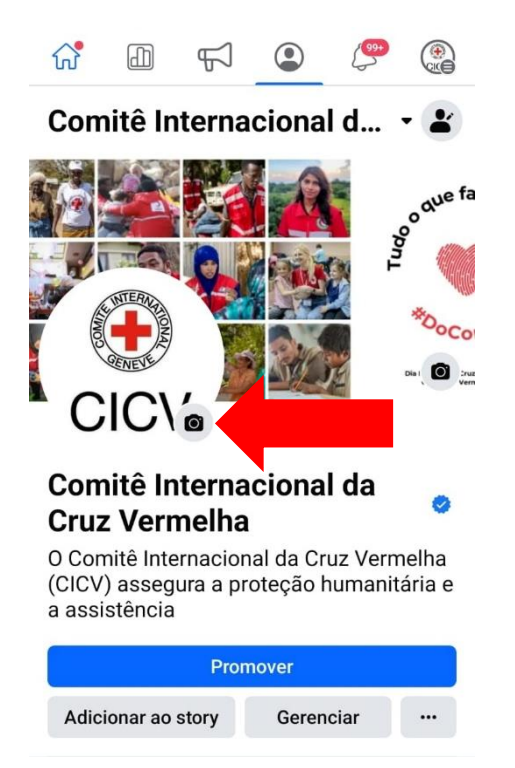

**PASSO 2:** Em seguida, **clique em Selecionar foto de perfil.** 

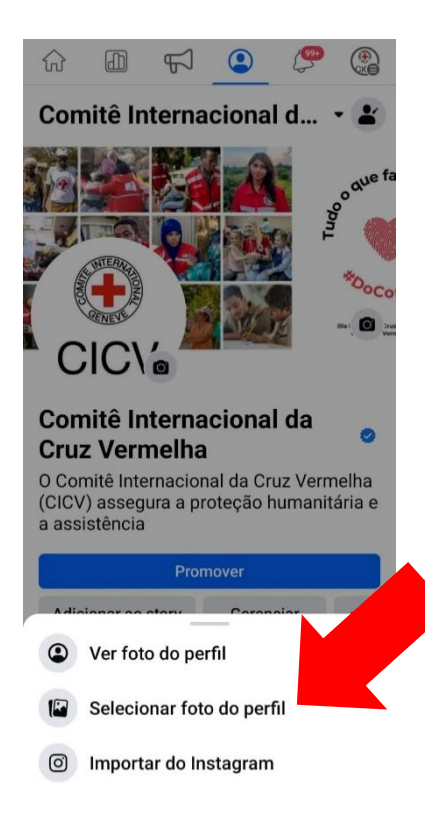

**PASSO 3:** Selecione a sua imagem com a moldura da "**Galeria**". **Lembrando que geralmente as fotos são salvas automaticamente na pasta chamada 'Downloads'.**

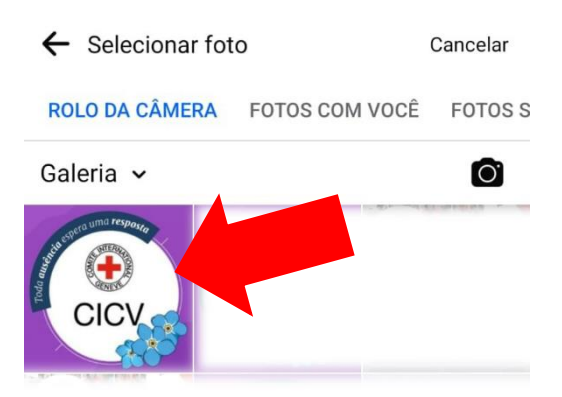

**PASSO 4:** Aperte no botão **salvar** e pronto! Seu perfil estará atualizado.

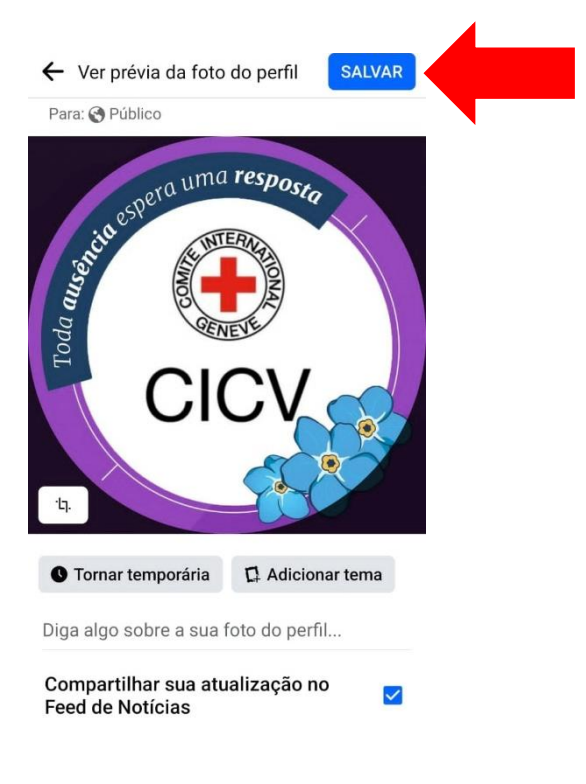

# **4. Como utilizar a moldura do Dia Internacional dos Desaparecidos no Whatsapp?**

**PASSO 1:** Na sua conta do Whatsapp, vá em "**Configurações**"

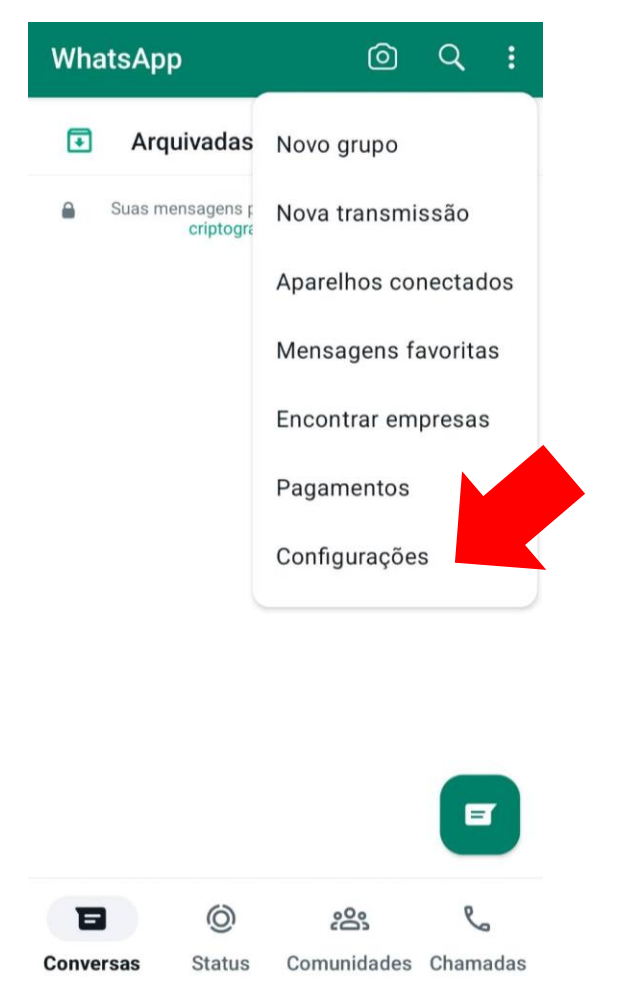

**PASSO 2:** Nas Configurações, clique sobre as informações do seu perfil.

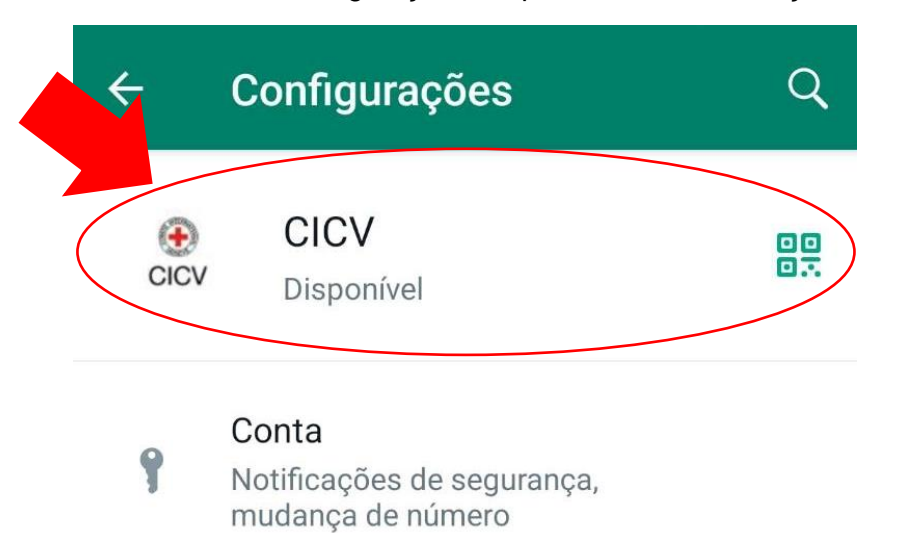

**PASSO 3:** Aperte no ícone de câmera para escolher uma nova imagem.

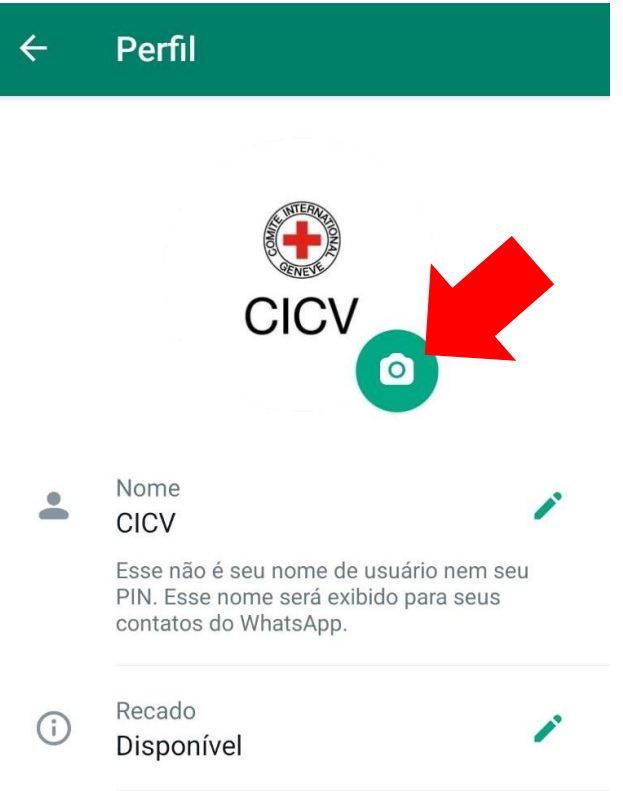

**PASSO 4:** Selecione da "**Galeria**". **Lembrando que geralmente as fotos são salvas automaticamente na pasta chamada 'Downloads'.**

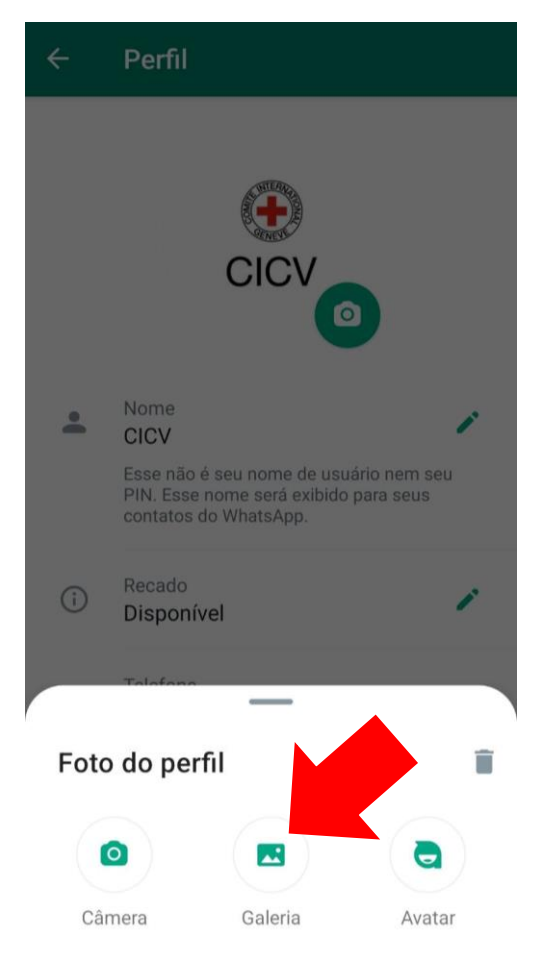

**PASSO 5:** Selecione a sua imagem com a moldura e **pronto**! Seu perfil estará atualizado.

 $\leftarrow$ 

# **Recentes**

Galeria

**Recentes** 

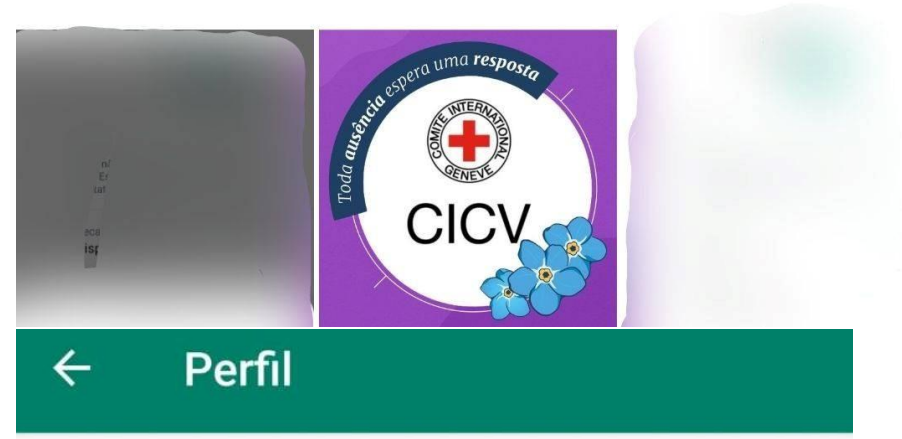

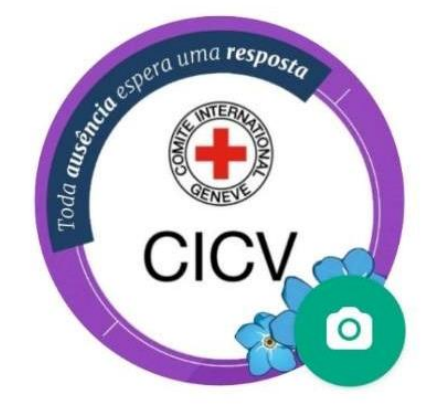

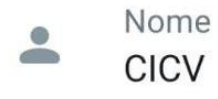

# **1. Como utilizar a moldura do Dia Internacional**

## **dos Desaparecidos no Instagram?**

**PASSO 1:** Na sua conta do Instagram, vá em "**Editar perfil**".

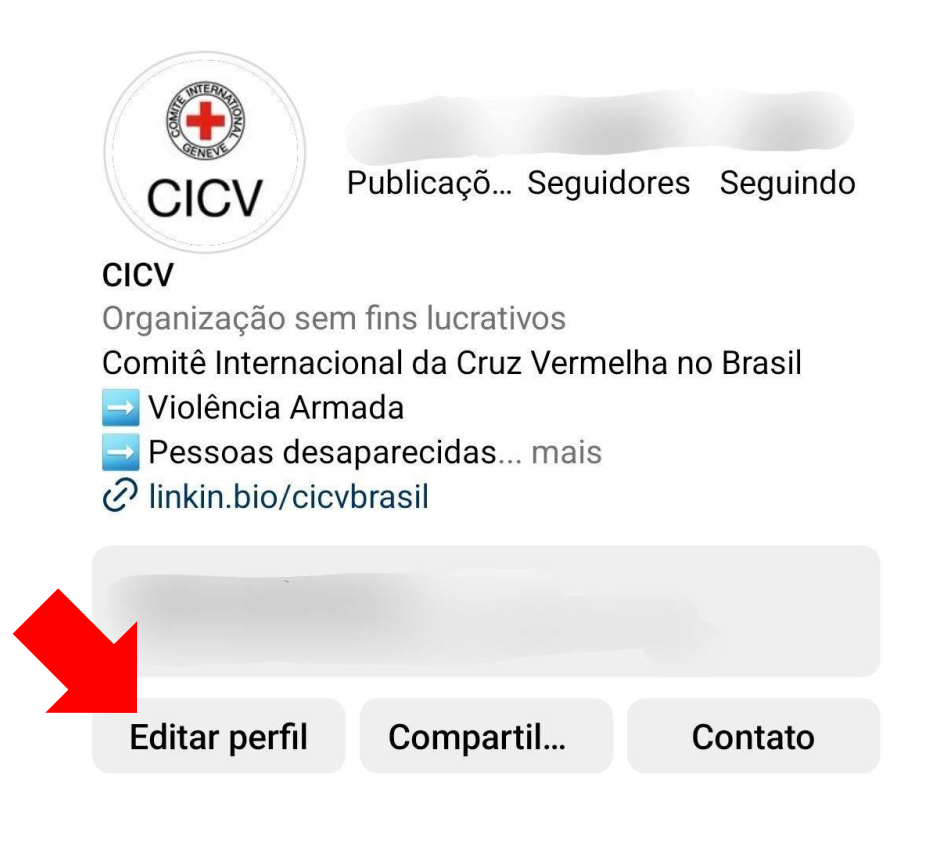

**PASSO 2:** Clique em "**Editar foto de perfil ou avatar**".

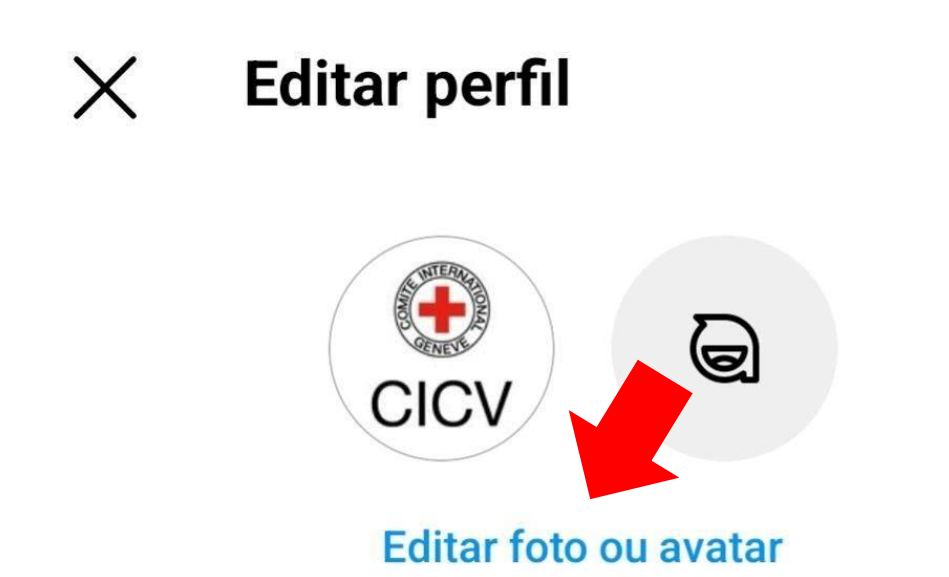

Nome

**CICV** 

#### **PASSO 3:** Selecione "**Nova foto de perfil**"

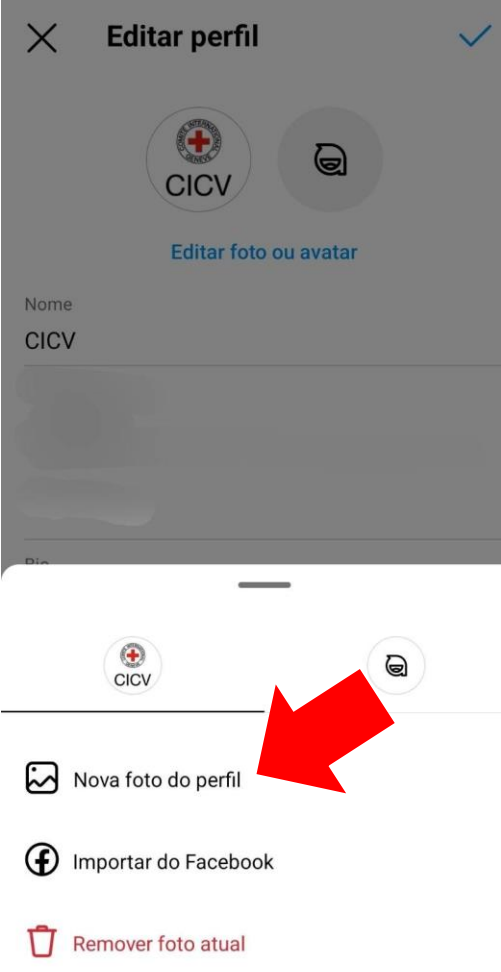

**PASSO 4:** Selecione a sua imagem e aperte em "**Avançar**". **Lembrando que geralmente as fotos são salvas automaticamente na pasta chamada 'Downloads'.** 

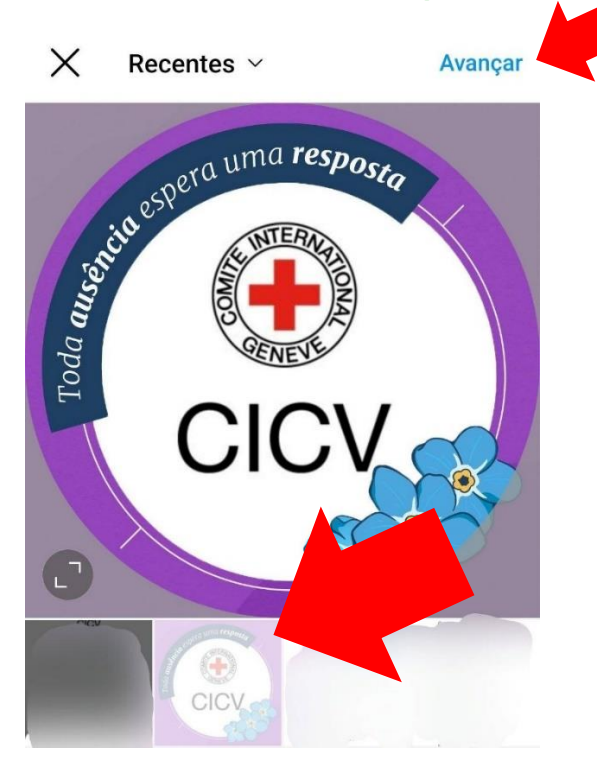

**PASSO 5:** Aperte na **setinha** para prosseguir. Here of the Changer of the Changer of the Changer of the Changer of the Changer of the Changer of the Changer of the Changer of the Changer of the Changer of the Changer of the Changer of the Changer of the Changer of the  $\rightarrow$ Cl

**Pronto!** Seu perfil estará atualizado.

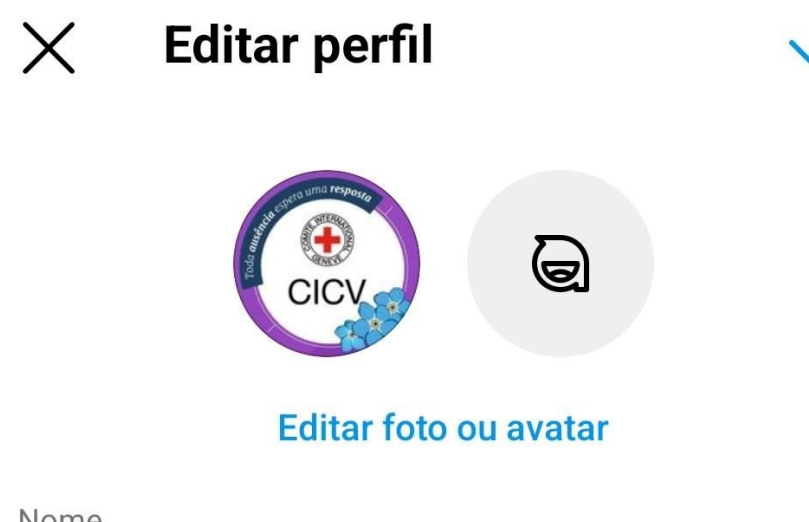

Nome

**CICV**